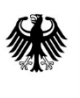

Bundesministerium<br>für Wirtschaft<br>und Klimaschutz

# **Handreichung Antragseinreichung und Einreichung KSV**

(1. Gebotsphase)

*Die veröffentlichte Fassung wurde am 20.03.2024 angepasst.*

12. März 2024

Bundesministerium für Wirtschaft und Klimaschutz (BMWK)

## **Einleitung**

 $\overline{a}$ 

Die folgenden Informationen zeigen exemplarisch, wie die Einreichung und Übermittlung des Antrags inklusive sämtlicher Anhänge einschließlich des Klimaschutzvertrags (KSV) über das Portal "easy-Online" durchgeführt werden sollte.

Am Ende werden zusätzlich Hinweise zur postalischen Einreichung des Klimaschutzvertrags und des Nachweises über eine Sicherheit gegeben.

In Vorbereitung für die finale Einreichung der Endfassung des Antrags sind zunächst die Anhänge des Antrags vorzubereiten (siehe Checkliste in Anhang 3 des Förderaufrufs):

- Ausgefüllte Vorhabenbeschreibung (Formblatt Vorhabenbeschreibung),
- ausgefülltes quantitatives Abfragedokument inkl. Finanzierungsplan (PDF),
- für den Bonitätsnachweis gemäß Nummer 8.2(e)(iii) FRL KSV:
	- durch einen Sachverständigen bestätigte Jahresabschlüsse der letzten beiden Geschäftsjahre vor Antragstellung in dem Umfang, wie sie nach dem Handelsgesetzbuch aufzustellen sind;
	- sofern für das letzte abgeschlossene Geschäftsjahr vor Antragstellung lediglich ein vorläufiger Jahresabschluss vorliegt, ist dieser einzureichen;
	- bei Konsortien sind die Bonitätsnachweise für jedes Konsortialmitglied einzureichen;
	- sofern es noch keine zwei Jahresabschlüsse existieren, weil es sich um ein junges Unternehmen oder eine Neugründung handelt, ist ein Wirtschaftsplan (inkl. Umsatz- und Liquiditätsplan) einzureichen;
- (Betriebs-)Vereinbarung oder gleichwertige Erklärung i.S.v. Nummer 8.2(e)(vi) FRL KSV,
- digitale Kopie des ausgefüllten und unterschriebenen Klimaschutzvertrags (einschließlich seiner Anhänge, mit Ausnahme des Anhangs 2 des Klimaschutzvertrags<sup>1</sup>),
- digitale Kopie des Nachweises über eine Sicherheit i.S.v. Nummer 8.2(e)(v) FRL KSV,
- nur, sofern für das Vorhaben erforderlich:
	- Nachweise bezüglich der energetischen Nutzung von Biomasse,
	- Nachweise bezüglich der Nutzung von Erdgas,
	- Nachweise bezüglich der Nutzung der umweltschädlichsten fossilen Brennstoffe,
	- Nachweis über Bevollmächtigung des Konsortialführers.

<sup>1</sup> Anhang 2 des Klimaschutzvertrags umfasst die bei easy-Online eingereichten Dokumente. Diese müssen nicht noch einmal zusätzlich als Anhang 2 des Klimaschutzvertrags bei easy-Online hochgeladen werden.

## **A. Allgemeine Hinweise**

Nutzen Sie die Möglichkeit sich mit der Antragsmaske vertraut zu machen. Es besteht jederzeit die Möglichkeit die Eingabe als Entwurf zwischenzuspeichern (XML). Der Entwurf kann im Weiteren wieder aufgegriffen und die Bearbeitung fortgesetzt werden.

Bitte beachten Sie, dass es in easy-Online verschiedene Arten von Abfragen gibt:

- Textfelder,
- Bestätigungsfelder,
- Hinweisfelder,
- Zahlenfelder,
- etc.

Abfragen, die mit einem \* versehen sind, sind Pflichtfelder und müssen zwingend bearbeitet werden. Nehmen Sie regelmäßig Zwischenspeicherungen der Daten vor.

Link zur Antragseinreichung:

[https://foerderportal.bund.de/easyonline/reflink.jsf?m=KSV&b=KSV\\_BMWK&t=AZK](https://foerderportal.bund.de/easyonline/reflink.jsf?m=KSV&b=KSV_BMWK&t=AZK)

Im unteren Meldungsbereich können Fehlermeldungen auftauchen, die behoben werden müssen, da eine weitere Bearbeitung sonst nicht möglich ist.

Nach Behebung des Fehlers aktualisieren Sie die Seite bitte durch Drücken der Taste F5.

Fragen während der Antragsphase bitte an: [fragen@klimaschutzvertraege.info.](mailto:fragen@klimaschutzvertraege.info)

#### **B. Antragseinreichung in easy-Online**

1. Sobald alle Daten für den Antrag eingegeben sind und eine Vollständigkeitsprüfung erfolgt ist, ist im Menü links der Punkt "Endfassung einreichen" auszuwählen. Es sind die Kontaktdaten auszuwählen, an die im Nachgang eine Bestätigungsmail versendet werden soll.

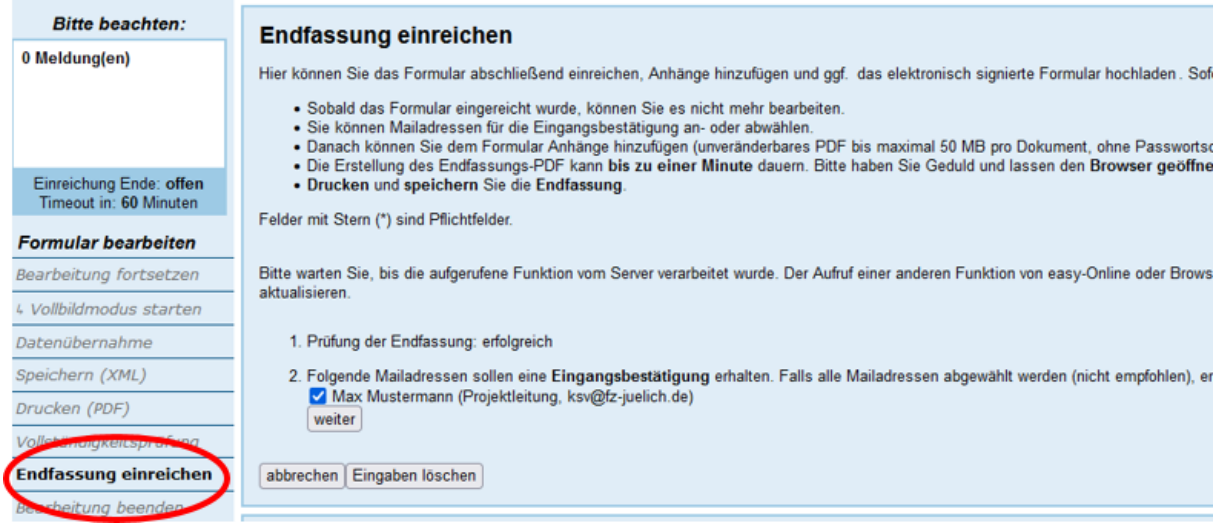

2. Um Anhänge hochzuladen, ist über den Auswahlpunkt "Durchsuchen" die entsprechende Datei auszuwählen. Danach "Anhang hinzufügen" auswählen und ggf. durch Drücken der Taste F5 aktualisieren.

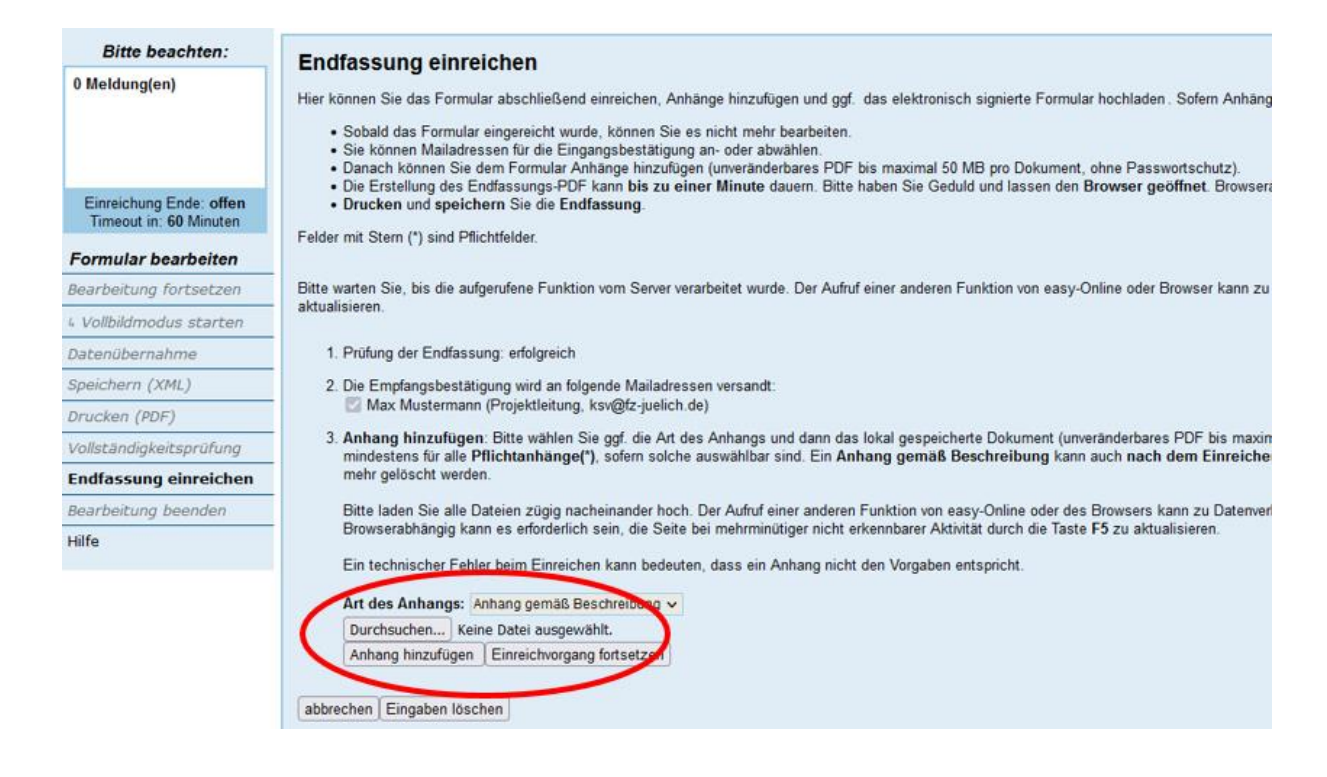

3. Als nächstes ist eine Beschreibung bzw. Bezeichnung für den Anhang einzufügen.

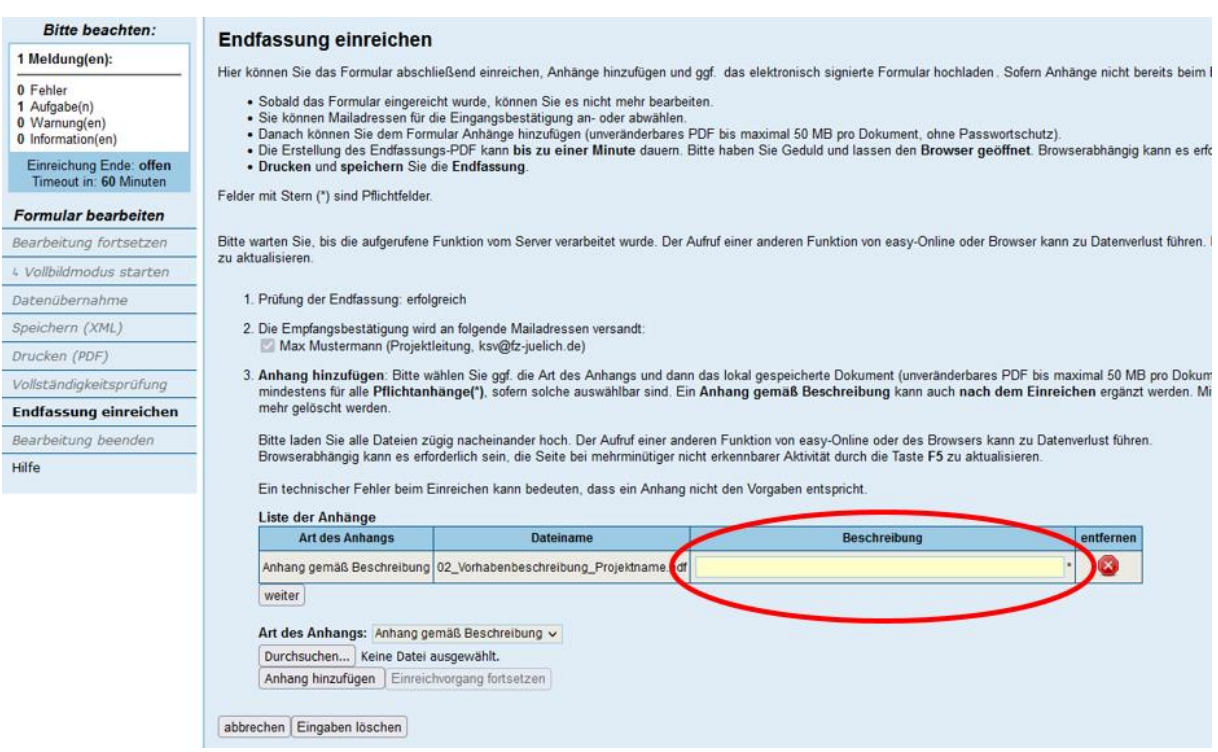

4. Die vorherigen Schritte sind so oft zu wiederholen, bis alle notwendigen Anhänge hochgeladen sind. Im Anschluss ist "Einreichung fortsetzen" auszuwählen.

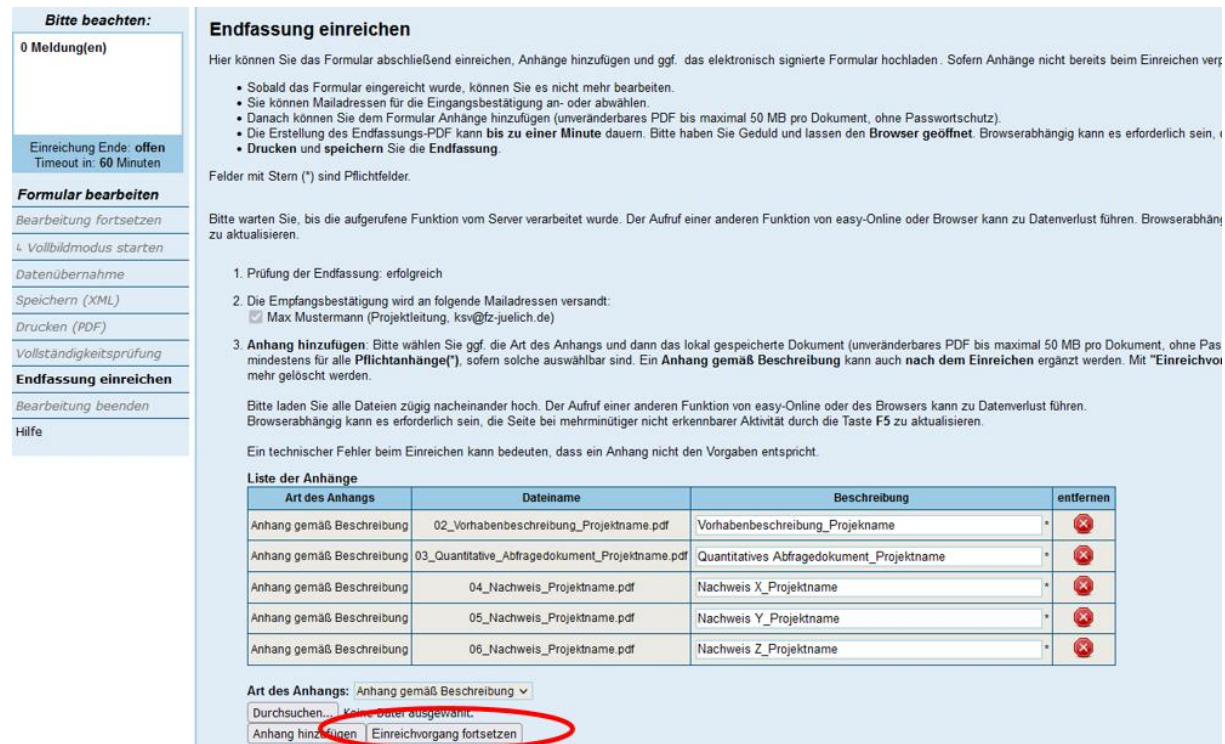

#### 5. Zur **endgültigen Einreichung** der Unterlagen ist eine Signaturform auszuwählen.

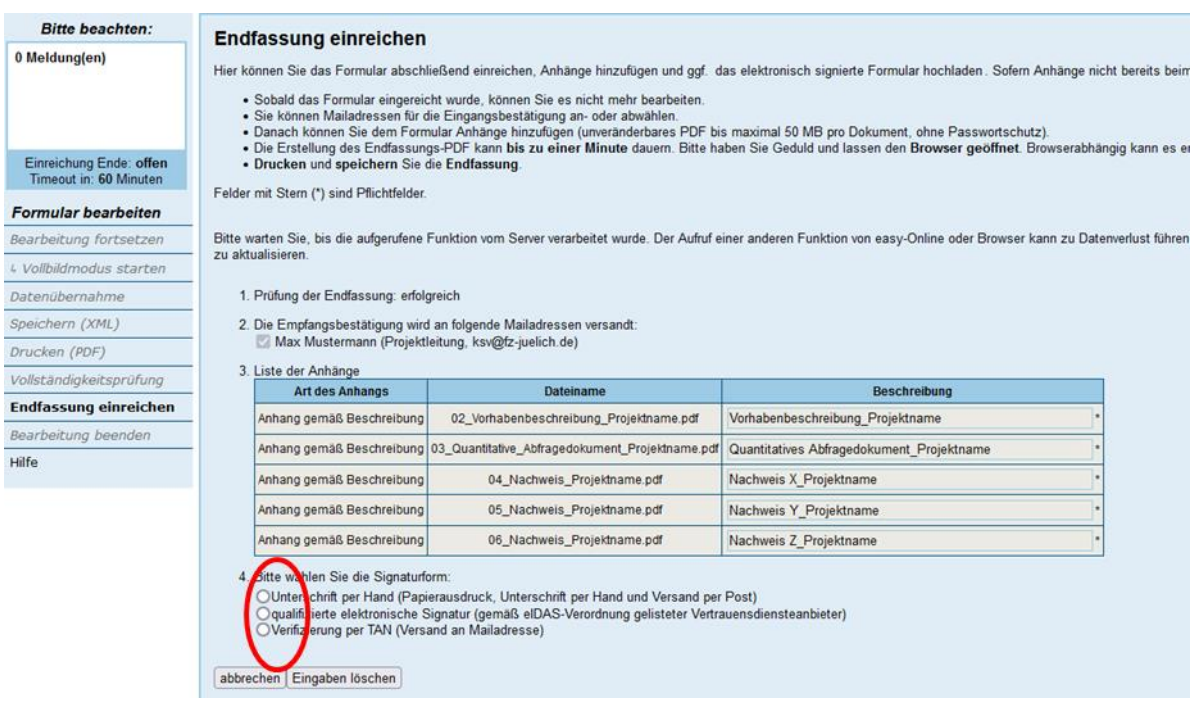

6. Sofern eine Unterschrift per Hand oder eine qualifizierte elektronische Signatur erfolgt, ist der Antrag als Endfassung (XML) zu speichern und eine Druckversion (PDF) zu erstellen. Die PDF muss im Folgenden rechtsverbindlich unterschrieben bzw. elektronisch signiert, bei einer Unterschrift per Hand eingescannt und als Anhang wieder hochgeladen werden. Dazu kann der unten markierte Link genutzt werden.

**Hinweis**: Ein Postversand des Antrags ist nicht ausreichend. Auch bei einer Unterschrift per Hand muss zwingend ein Upload des unterschriebenen Antrags erfolgen. Der Nachweis über eine Sicherheit und der ausfüllte und unterschriebene Klimaschutzvertrag (einschließlich aller Anhänge) sind *zusätzlich* zur elektronischen Einreichung des Antrags über easy-Online per Post zu versenden (siehe C.).

#### Formular aufrufen Endfassung einreichen Anhang hochladen Hier können Sie das Formular abschließend einreichen. Anhänge hinzufügen und ggf. das elektronisch signierte Formular hochladen. Sofern Anhänge nicht bereits beim Einreichen v Formular zurückziehen Bitte warten Sie, bis die aufgerufene Funktion vom Server verarbeitet wurde. Der Aufruf einer anderen Funktion von easy-Online oder Browser kann zu Datenverlust führen. Browserabh zu aktualisieren Timeout in: 60 Minuten Formular bearbeiten 1. Prüfung der Endfassung: erfolgreich Bearbeitung fortsetzen 2. Die Empfangsbestätigung wird an folgende Mailadressen versandt:<br>2. Max Mustermann (Projektleitung, ksv@fz-juelich.de) 4 Vollbildmodus starten 3. Liste der Anhänge Datenübernahme Beschreibung Dateiname Art des Anhangs Sneichern (XML) Anhang gemäß Beschreibung | 02\_Vorhabenbeschreibung\_Projektname.pdf Vorhabenbeschreibung\_Projektname Endfassung drucken Anhang gemäß Beschreibung 03\_Quantitative\_Abfragedokument\_Projektname.pdf Quantitatives Abfragedokument Projektname Vollständigkeitsprüfung Anhang gemäß Beschreibung 04\_Nachweis\_Projektname.pdf Nachweis X Projektname Endfassung einreichen 05\_Nachweis\_Projektname.pdf Anhang gemäß Beschreibung Nachweis Y Projektname Bearbeitung beenden Anhang gemäß Beschreibung 06 Nachweis Projektname.pdf Nachweis Z Projektname Hilfe 4. Gewählte Signaturform: Unterschrift per Hand (Papierausdruck, Unterschrift per Hand und Versand per Post). 5. Das Formular wurde eingereicht. Eine Eingangsbestätigung wurde an die ausgewählten Mailadressen versandt.<br>Bitte speichern Sie die Endfassung, drucken das PDF aus, unterschreiben es per Hand und senden es per Post an die Endfassung (XML) speichern | Druckversion (PDF) erstellen enn Sie diesem Formula, noch einen Anhang hinzufügen möchten, nutzen Sie bitte die Funktion "Anhang hochladen". ink: Anhang hochladen

7. Die Vorgehensweise, um den unterschriebenen Antrag hochzuladen, ist redundant zu den Schritten 2 und 3.

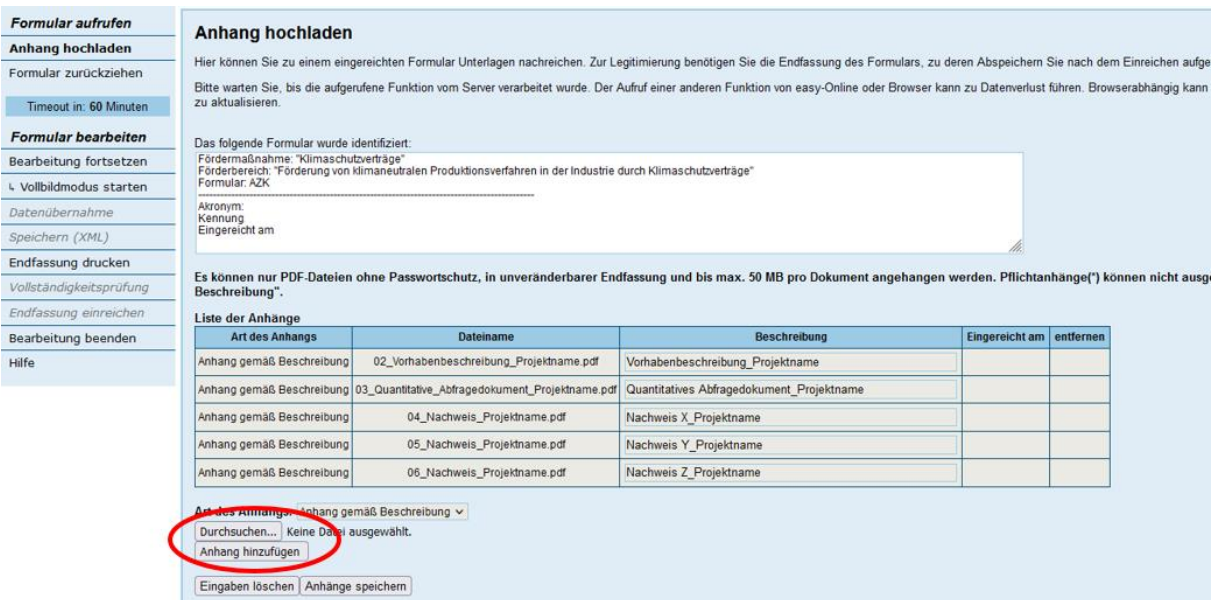

8. Der zusätzliche Anhang erscheint in der Liste der bisher schon eingereichten Anhänge. Abschließend "Anhänge speichern" auswählen.

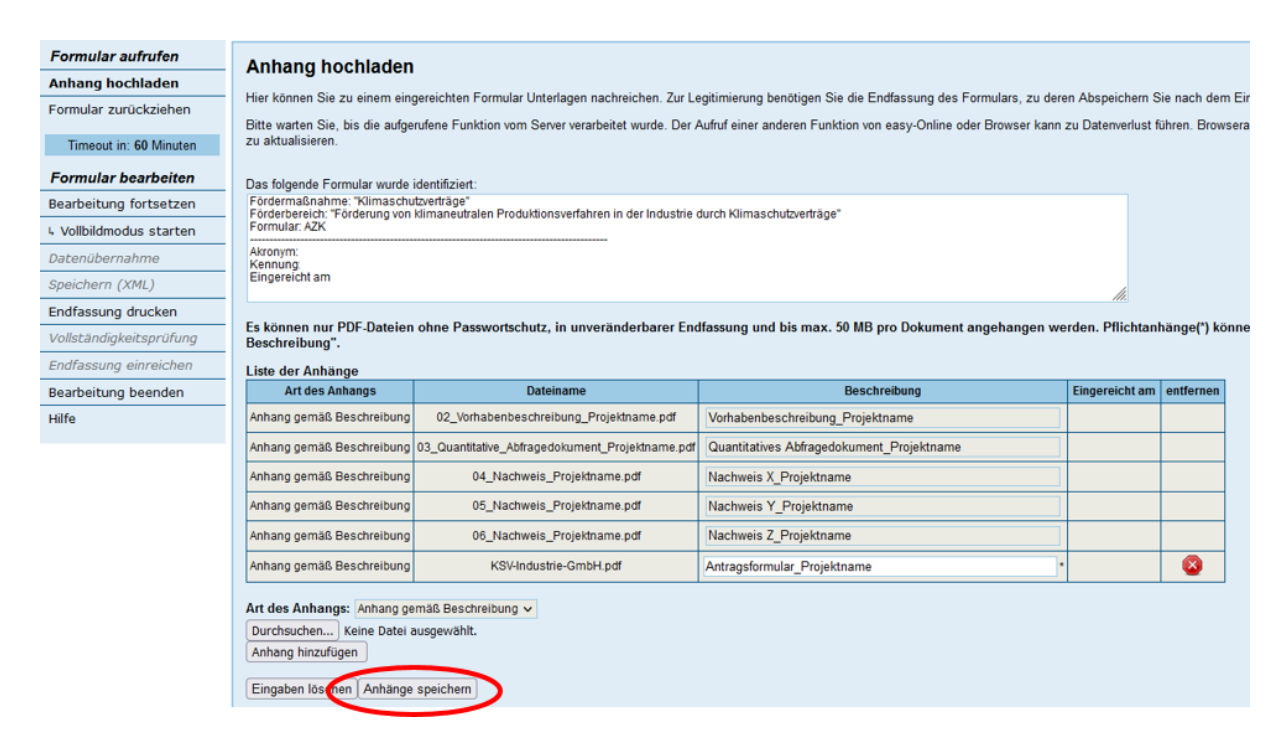

9. Alle Anhänge sind nun vollständig hinzugefügt. Bei Bedarf können über das Menü links unter Angabe der Antrags-PDF/XML jederzeit weitere Anhänge hochgeladen werden.

**Achtung:** Zum nachträglichen Upload erhalten Sie keine weitere Bestätigung.

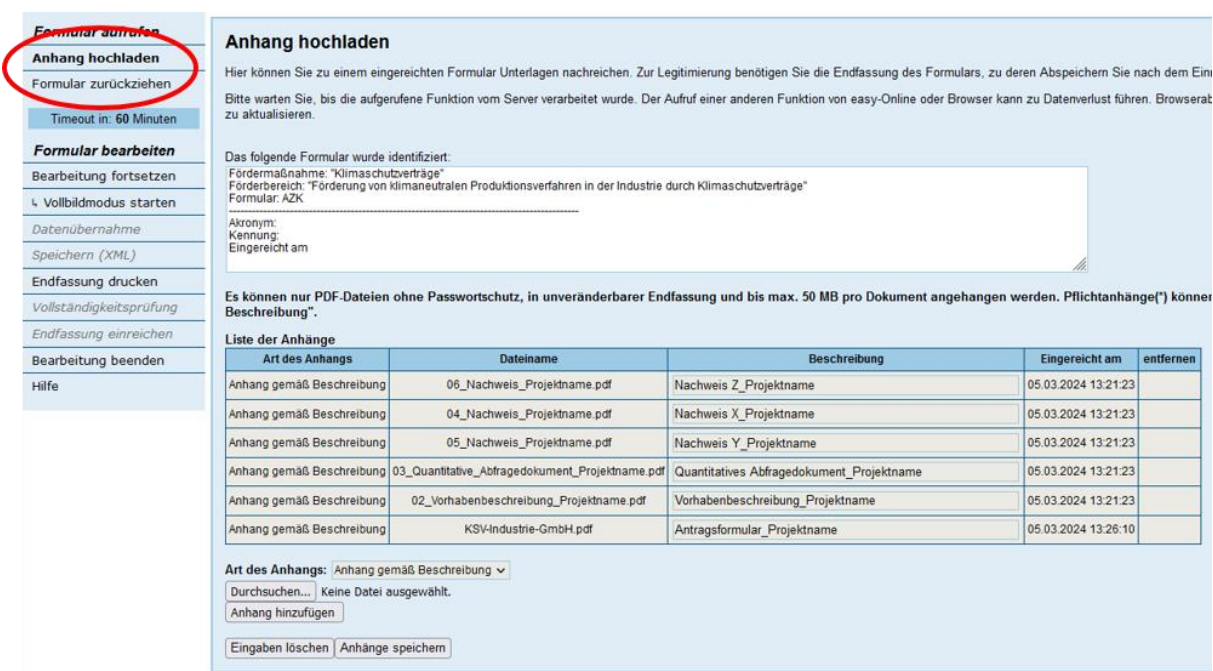

## **C. Einreichung des Klimaschutzvertrags**

Der ausgefüllte und unterschriebene Klimaschutzvertrag ist **samt seinen Anhängen** zusätzlich zur Einreichung über das Portal "easy-Online" im Original auf dem Postweg an den Projektträger Jülich zu übersenden.

Der Klimaschutzvertrag enthält vier Anhänge:

- Anhang 1 Förderaufruf,
- Anhang 2 Antrag auf Förderung,
- Anhang 3 Berechnung des Auszahlungsbetrags und Bestimmung der maximalen Fördersumme,
- Anhang 4 Vorhaben mit mehreren Referenzsystemen.

Anhänge 1, 3 und 4 sind in den von der Bewilligungsbehörde bereitgestellten Mustern des Klimaschutzvertrags bereits enthalten.

Anhang 2 des Klimaschutzvertrags hat der Antragsteller dem Klimaschutzvertrag beizufügen. Er umfasst den bei easy-Online eingereichten Antrag samt seinen Anlagen, mit Ausnahme des Klimaschutzvertrags selbst.

## **D. Schematische Darstellung**

Es folgt eine schematische Darstellung zur finalen Antragseinreichung und zur Einreichung des Klimaschutzvertrags.

#### **Hinweis:**

Das Antragsformular ist wahlweise

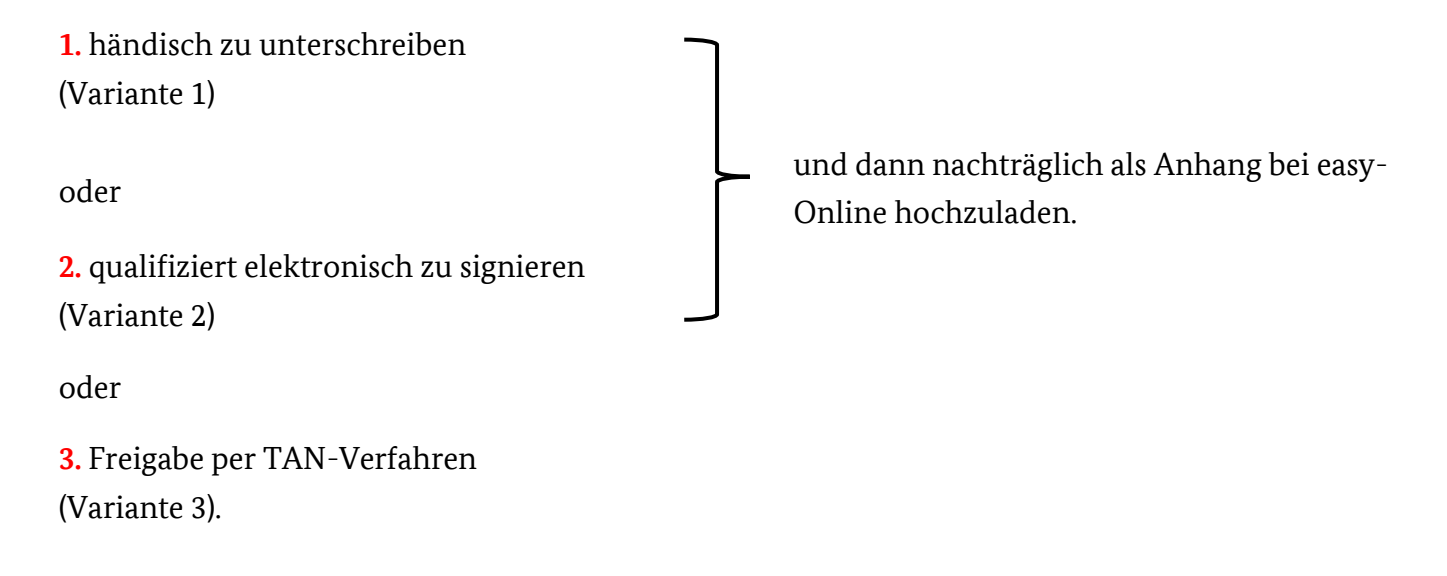

Schematische Darstellung Antragseinreichung und Einreichung des Klimaschutzvertrags (bei Zugrundelegung von Variante **1** und **2**.

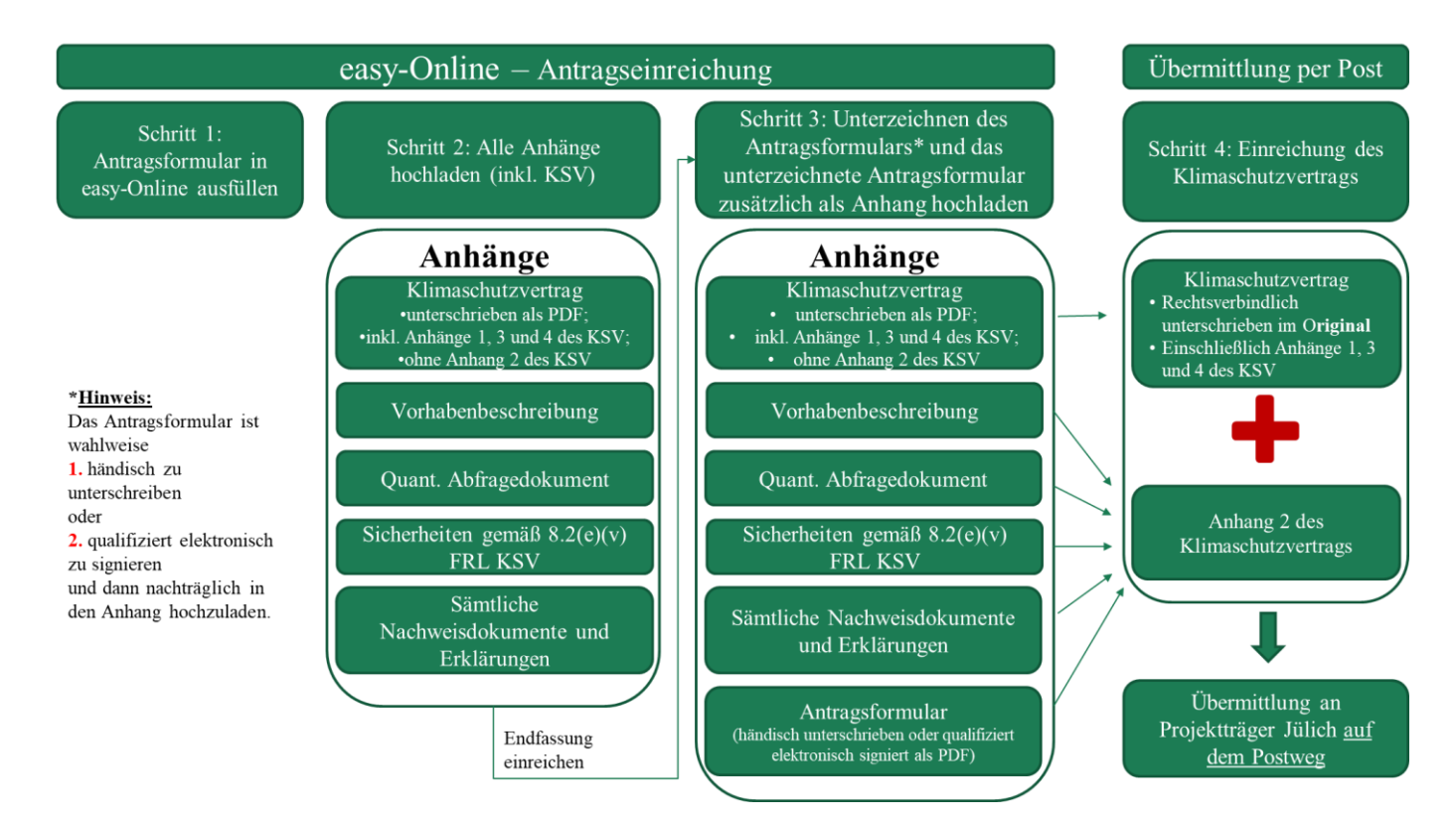

Schematische Darstellung Antragseinreichung und Einreichung des Klimaschutzvertrags (bei Zugrundelegung von Variante **3**.

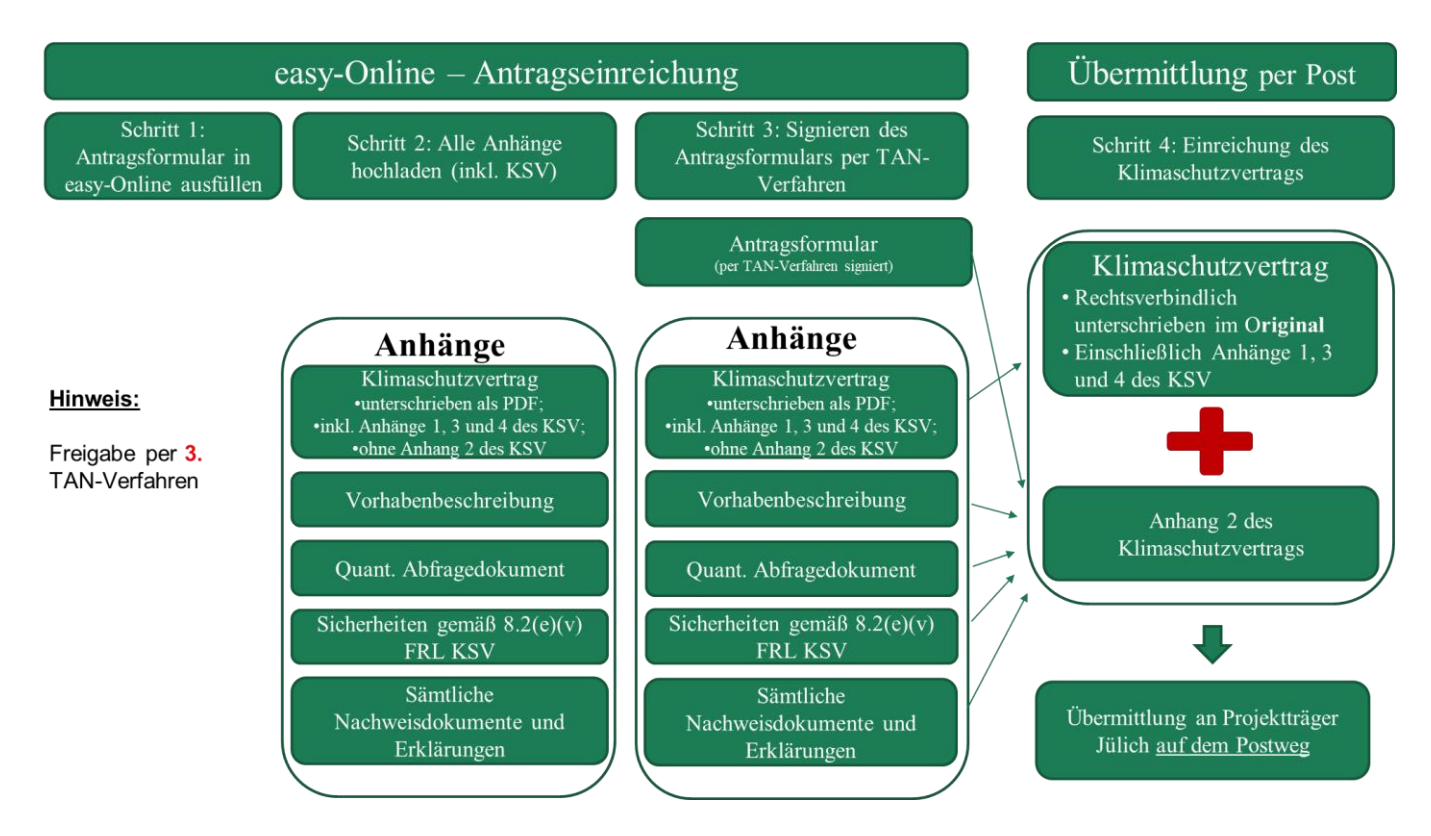

## **E. Hinweise zur postalischen Einreichung**

#### **Unterlagen, die auf dem Postweg einzureichen sind:**

- Ausgefüllter und unterschriebener Klimaschutzvertrag (einschließlich aller Anhänge<sup>2</sup>) im Original,
- Nachweis über eine Sicherheit nach Nummer 8.2(e)(v) FRL KSV im Original.

Beide Dokumente sind zusätzlich zur Einreichung einer digitalen Kopie über das Portal "easy-Online" spätestens innerhalb einer Woche nach Ablauf der materiellen Ausschlussfrist im Original in Schriftform an den Projektträger Jülich in der Funktion als Verwaltungshelfer der Bewilligungsbehörde zu versenden. Die Versandadresse lautet:

Projektträger Jülich Fachbereich: Transformation der Industrie – Klimaschutzverträge (ESN 7) Postfach 61 02 47 10923 Berlin

#### Das Adressfeld ist mit dem Zusatz "Persönlich/Vertraulich" zu kennzeichnen.

Alternativ kann eine persönliche Abgabe (kein Postversand an diese Adresse) erfolgen (Besucheranschrift: Projektträger Jülich, Lützowstr. 109, 10785 Berlin). Die Unterlagen sind in diesem Fall in einem verschlossenen Umschlag zu übergeben, der als "Persönlich/Vertraulich" gekennzeichnet ist.

Hinsichtlich der Schriftform gelten die Anforderungen des § 126 Abs. 1 BGB (handschriftliche oder notariell beglaubigte Unterzeichnung) oder § 126 Abs. 4 BGB (notarielle Beurkundung). Zur Klarstellung: § 350 HGB findet keine Anwendung.

 $\overline{a}$ 

<sup>2</sup> Bei der Übersendung auf dem Postweg ist **auch Anhang 2 des Klimaschutzvertrags einzureichen**. Anhang 2 umfasst sämtliche bei easy-Online eingereichten Dokumente (Antrag und sämtliche Anlagen), mit Ausnahme des bei easy-Online eingereichten Klimaschutzvertrags.